# **My SHEDULE PLANNER**

#### **Introduction:**

**My Schedule Planner** is a part of a suite of planning software tools available on the Fresno State Student center. These tools along with the guidance from your academic advisor will help you effectively plan for classes and succeed in your goal towards graduation.

**My Schedule Planner** focuses on planning for classes one semester at a time in preparation for the official registration period. The **schedule planner** can be **used independently** or in combination with other products such as the **DPR-Degree Progress Report** and **My Degree Plan**.

To view quick videos about the suite of planning tools including **My Schedule Planner**, please visit the Office of the University Registrar website (Undergraduate Degree Evaluations section) [http://www.csufresno.edu/registrar.](http://www.csufresno.edu/registrar)

# **Access My Schedule Planner**

- Visit **https://my.fresnostate.edu**
- Enter Fresno State **username** and **password**.
- Under Menu, select **Student Self Service** and then **Student Center**.

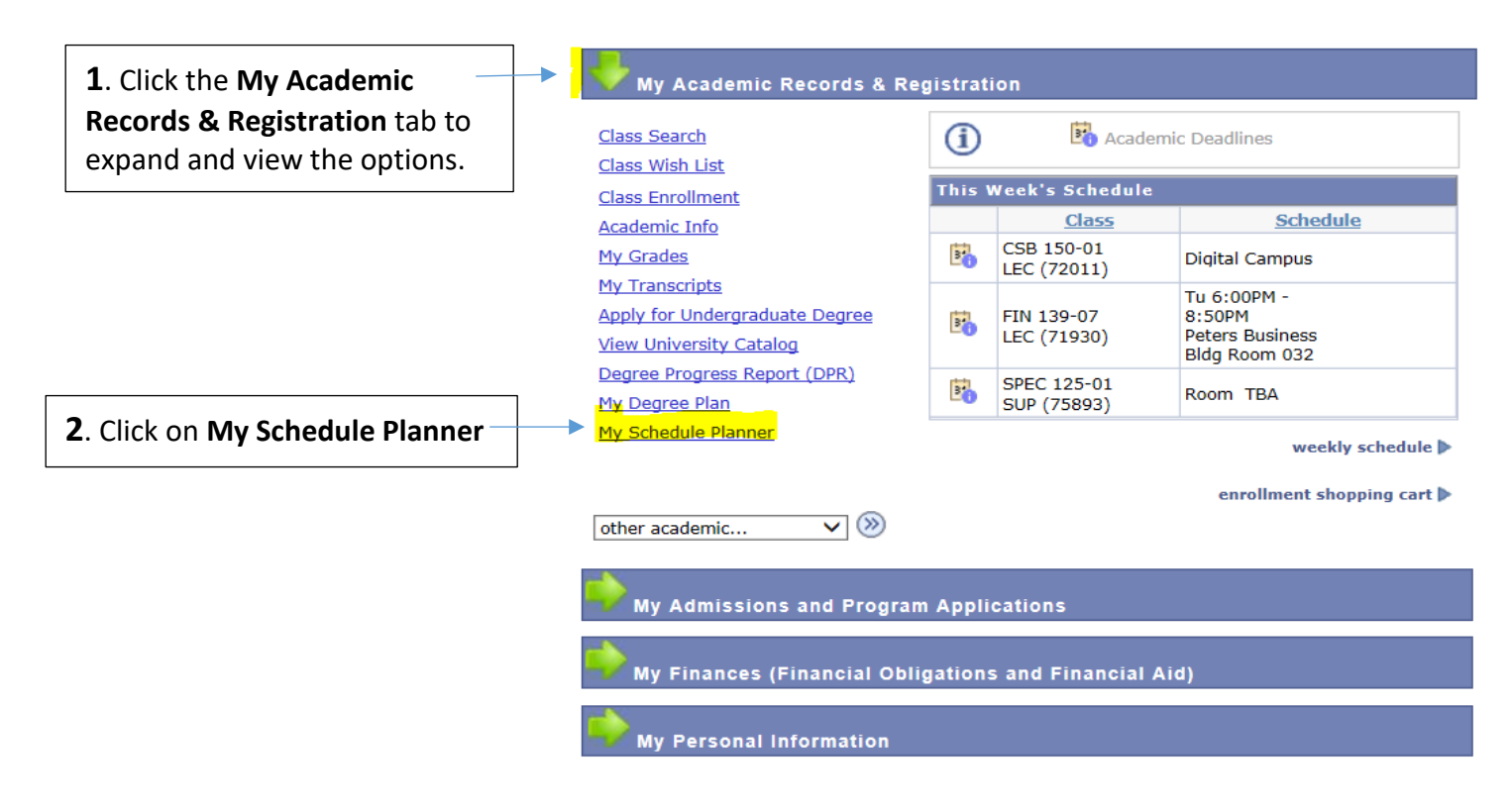

#### **Note**:

*Students who have previously planned classes using the My Degree Plan tool can use the calendar icon to send the planned semester classes from My Degree Plan to My Schedule Planner.*

### **SECTIONS:**

- **1**. **Create a list of classes**
- **2**. **Add Busy Times** (optional)
- **3a. Build a schedule Create Your Own**
- **3b. Build a schedule Auto Generate**

# **Section 1** - **Create a list of classes**

This panel will show each semester upon your first visit to **My Schedule Planner**.

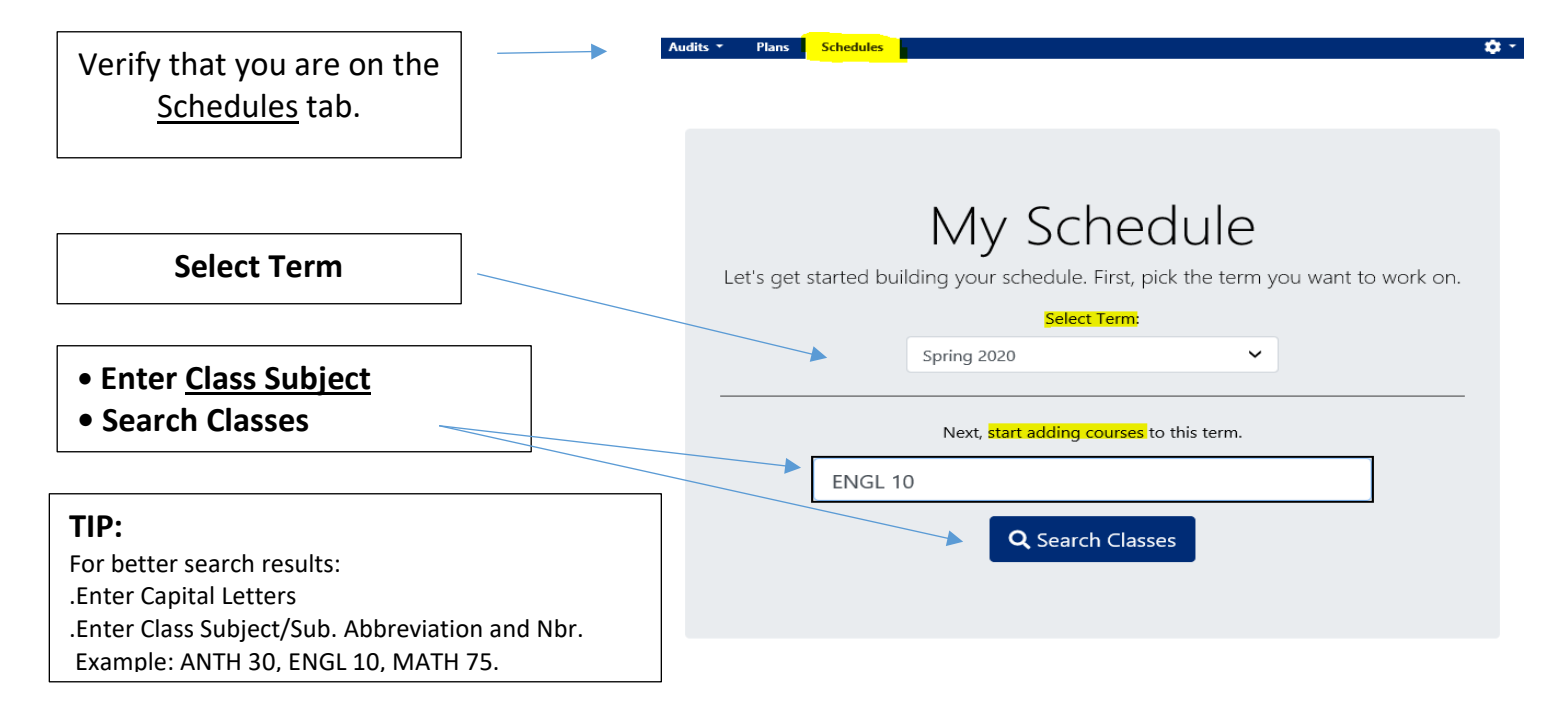

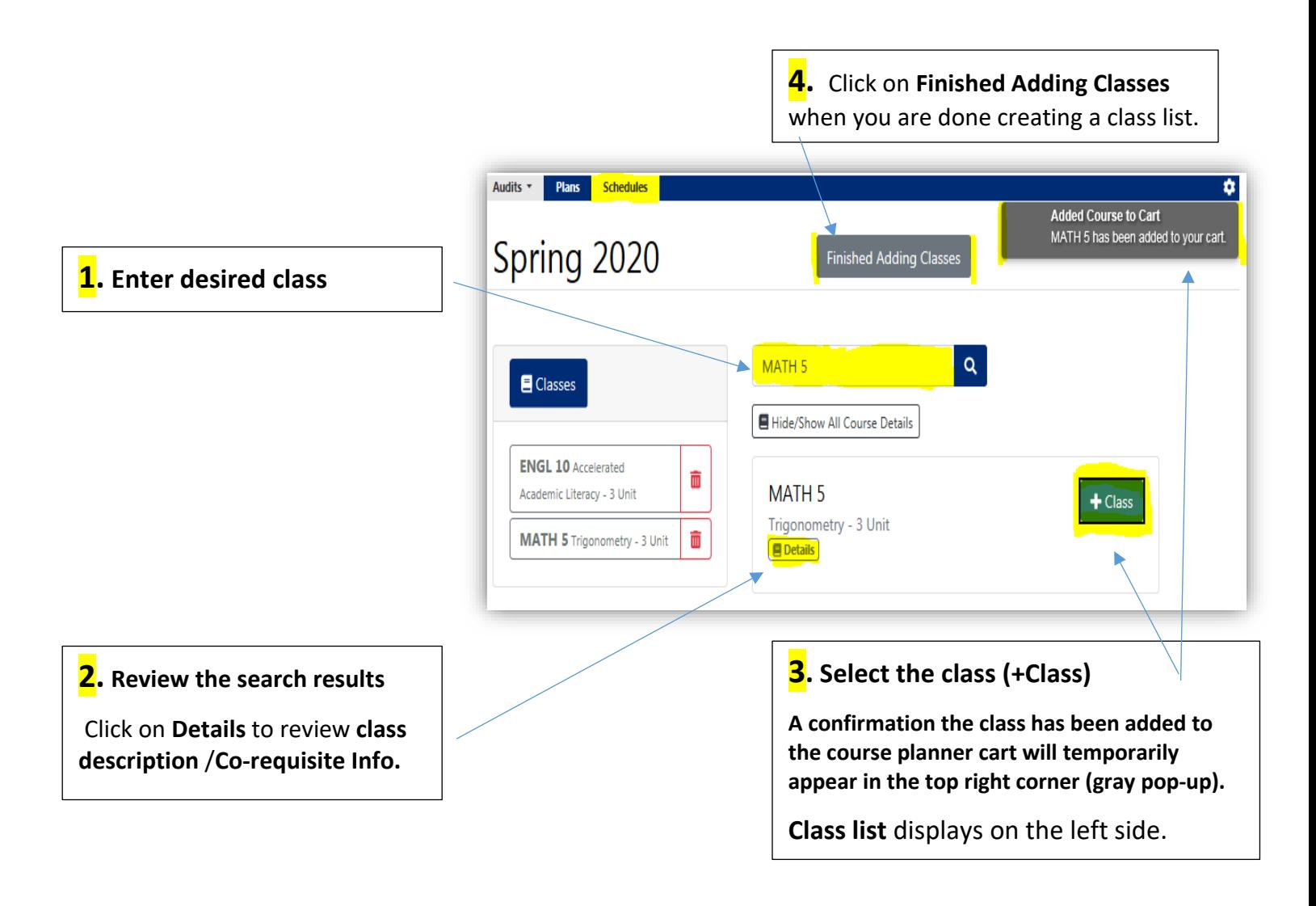

### **Section 2** - **Add Busy Times** (**optional Step**)

**Busy Times** are blocks of time designated as **unavailable for class time** (example: work, sport). You can create multiple busy time blocks, these blocks of time are specific for the term.

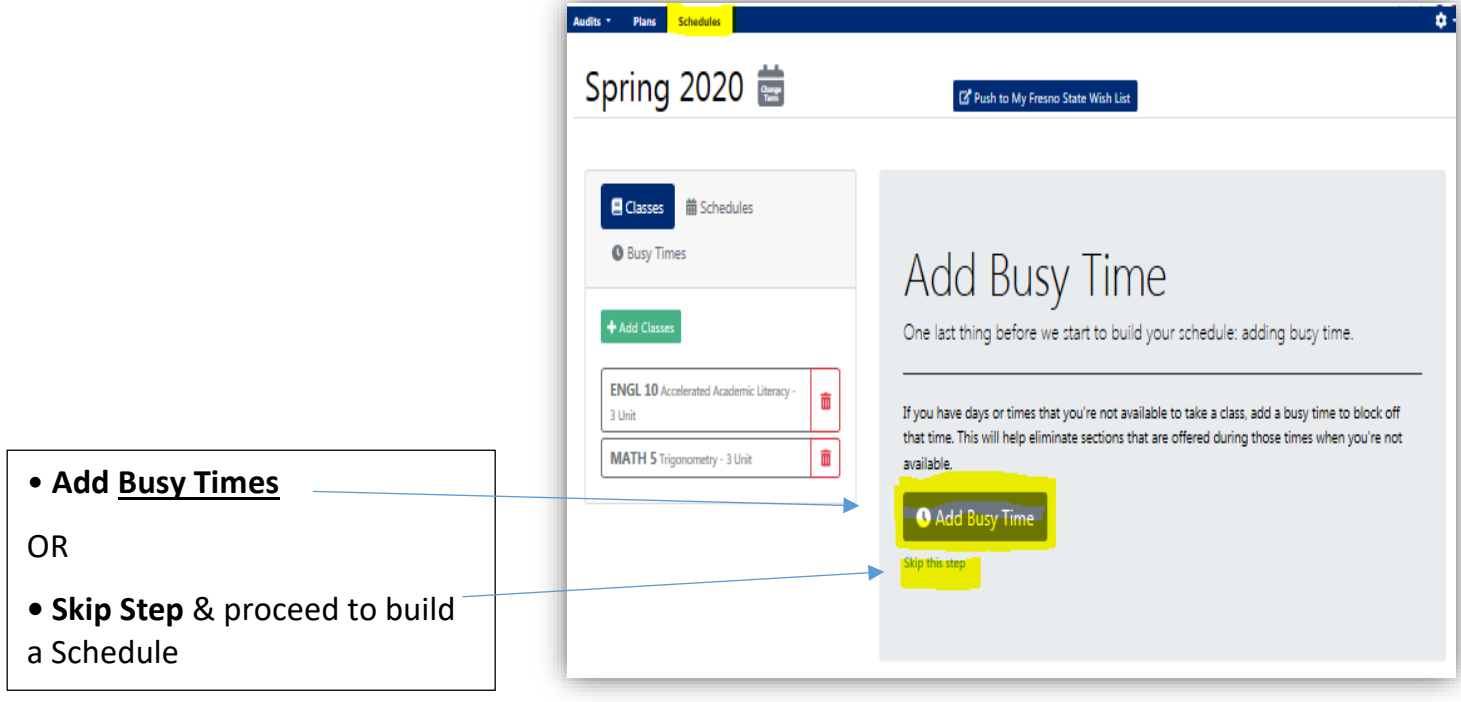

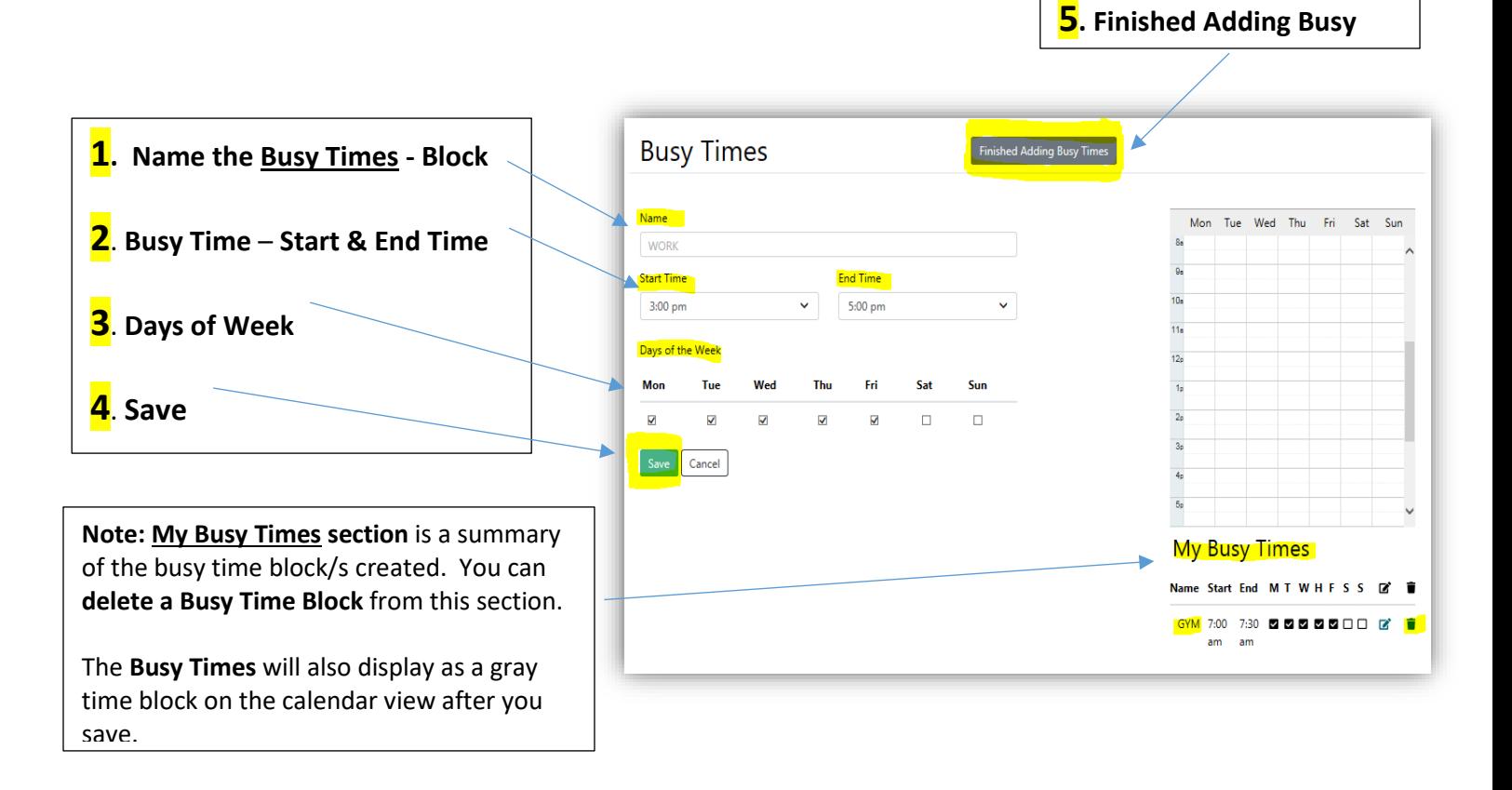

## **Section 3a - Build a schedule**

- **Build a Schedule** has two options, **Create Your Own** or **Auto Generate**.
- To **Create your Own** Continue on **section 3a**.
- To **Auto Generate** Review **Section 3b**.

Building a schedule with the **Create Your Own** option allows you to review the **class detail** information and **select each class section on you own**. Class section information includes Class Title, Days, Times, Class Units, class location, Instructor, class status and waitlist status.

**Note**: You can come back and create schedules using the other option at any time.

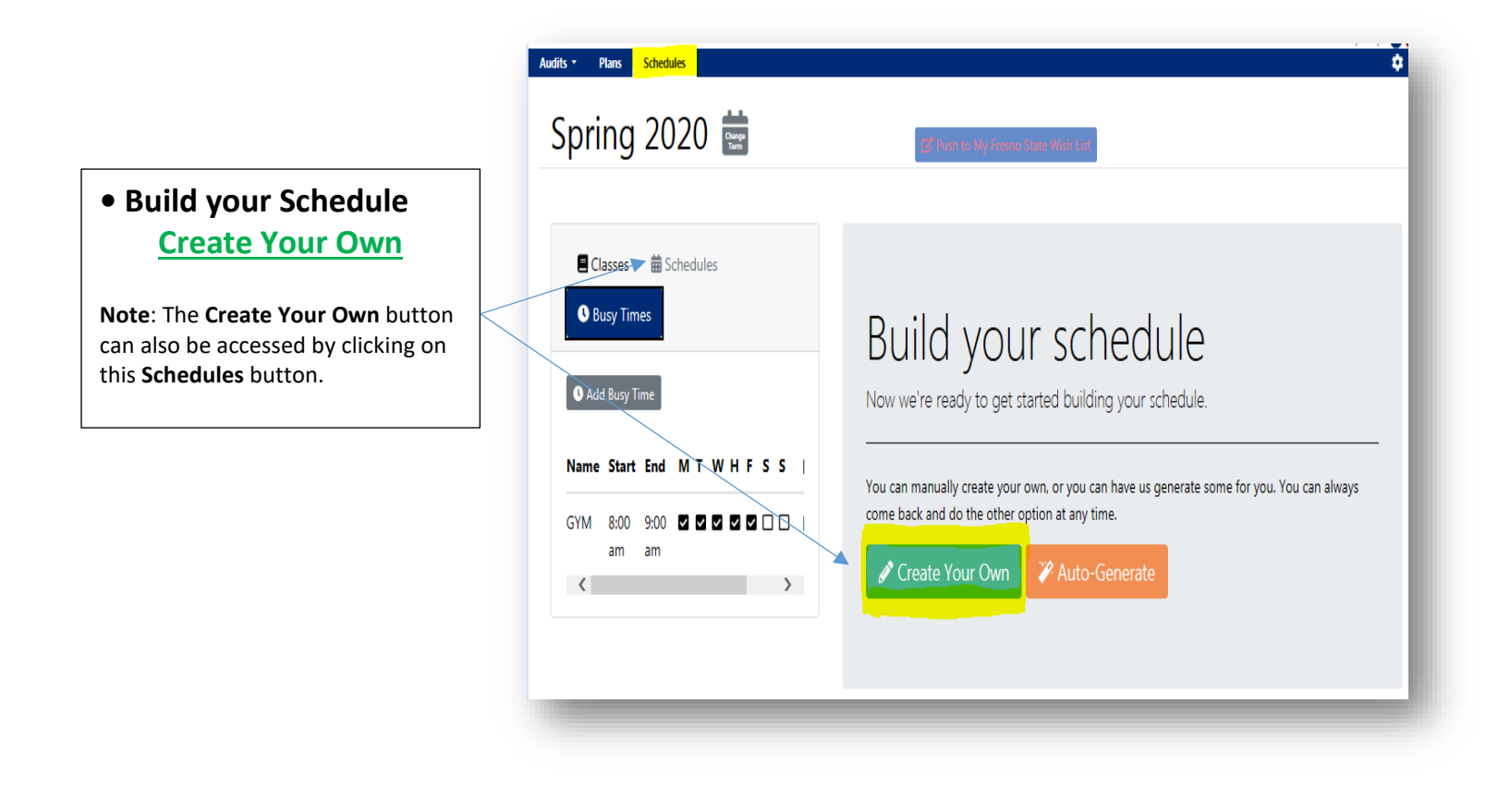

#### **Note:** The **Schedule Planner** and the Student Center **Class Search** display the **class days** differently

![](_page_5_Picture_221.jpeg)

![](_page_5_Figure_3.jpeg)

**Note**: If you want to delete a class that is already on your **Student Center Wish-List**, you will first need to remove it from your Wish-List.

#### **Class Status Reference Key**

![](_page_5_Picture_222.jpeg)

![](_page_6_Figure_1.jpeg)

### **IMPORTANT:**

The Fresno State **Wish-List** is generally available approximately three weeks before the semester's initial registration week. It is highly recommended that you use **the Wish-List** during this preregistration period to "Verify" your classes/review class eligibility and clear any holds that might prevent registration. **Placing classes on the My Schedule Planner or on the Wish-List does not reserve your classes.** 

### **REMEMBER:**

**You will need to officially enroll in you classes during your assigned registration date & time.**

# **Section 3b - Build a schedule** - **Auto Generate**

**Building a Schedule** with the **Auto Generate** option involves the schedule builder application automatically generating schedules based your **class list** and **selected preferences**.

**Note:** If you added a "**Busy Time Block/s** (time unavailable for class time) in step 2, classes available during your Busy Time Block will not display.

![](_page_7_Picture_61.jpeg)

**Configure Preferences** to auto-generate schedule that are more tailored to your needs. The scheduling application will generate schedules taking into consideration your selected preferences; however, it might **display classes outside your preference** if there is only one class section available. **Note**: **Busy-Times** are blocks of time you don't want classes & **Time Blocks** are times you want to take classes.

![](_page_8_Figure_2.jpeg)

## **Select number of schedules to generate** - (Build a Schedule – Auto Generate Option)

![](_page_9_Figure_1.jpeg)

### **Review Generated Schedules** – (At a Glance View)

![](_page_10_Figure_1.jpeg)

## **Review Generated Schedules** – (Detailed View)

![](_page_10_Figure_3.jpeg)

# **Designate your favorite schedule as the Primary Schedule**

![](_page_11_Picture_1.jpeg)

# Send the primary schedule to My Fresno State **Wish-List**

![](_page_11_Figure_3.jpeg)

# **Schedule**

![](_page_12_Picture_36.jpeg)

## **Fresno State Student Center**

![](_page_13_Figure_1.jpeg)

![](_page_13_Picture_98.jpeg)

#### **IMPORTANT:**

The Fresno State **Wish-List** is generally available approximately three weeks before the semester's initial registration week. It is highly recommended that you use **the Wish-List** during this period to "Verify" your classes/review class eligibility and clear any holds that might prevent registration. **Placing classes on the My Schedule Planner or on the Wish-List does not reserve your classes.** 

#### **REMEMBER:**

**You will need to officially enroll in you classes during your assigned registration date & time.**